# **Návod na používanie platformy GoToMeeting a SLIDO pre účastníkov online seminárov SKSI**

# **ÚČASTNÍCI**

### **1. PRIPOJENIE K VYSIELANIU**

Pripojte sa cez počítač prostredníctvom zaslaného linku cca 15-30 minút pred začiatkom seminára, alebo použite stránku: [JoinGoToMeeting.com](https://www.gotomeeting.com/en-ie/meeting/join-meeting) a zaslané ID.

Pripojiť sa môžete aj prostredníctvom aplikácie GoToMeeting v mobilnom telefóne dostupnej tu: <https://play.google.com/store/apps/details?id=com.gotomeeting>

Pri prvom spustení Vás GoToMeeting navedie na inštaláciu aplikácie. Pri každom ďalšom pripojení na online seminár prostredníctvom zaslaného linku sa vám už aplikácia spustí automaticky.

Pripojte sa prostredníctvom linku alebo ID a stlačte modré tlačítko "OK, I'M READY". Teraz ste pripojený k online prenosu. Čakajte na začiatok vysielania.

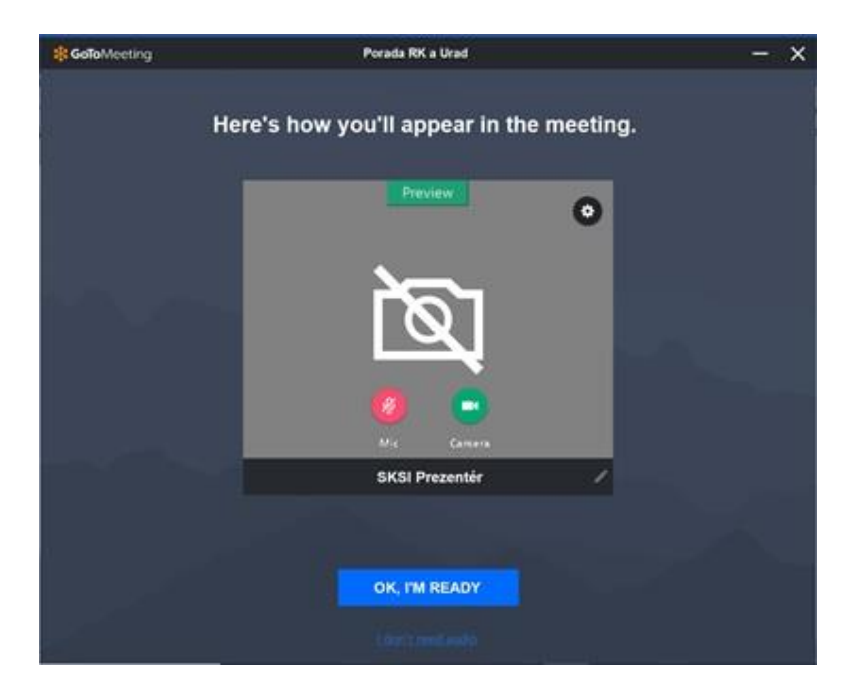

### **2. VYPNUTIE MIKROFÓNU A KAMERY**

Je potrebné, aby ste mikrofón aj kameru nechali počas celého online semináru **vypnuté. V prípade, že niekto bude opätovne rušiť priebeh seminára vstupovaním do prenosu zapínaním mikrofónu (aj napriek opakovanému upozorneniu), budeme nútený ho vypnúť.**

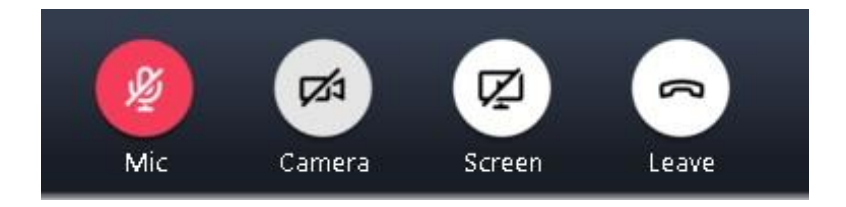

#### **3. ZMENA MENA**

Zmeňte si prosím meno. Kliknite na ikonu pera pri vašom mene, následne kliknite priamo do textu mena a prepíšte ho na vaše meno a priezvisko, ak ho tak nemáte uvedené.

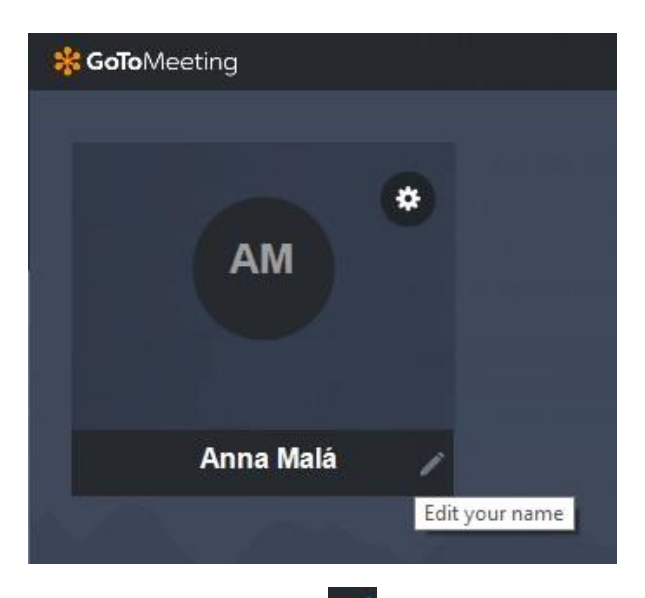

Zmenu potvrďte znakom  $\vee$  za vašim menom.

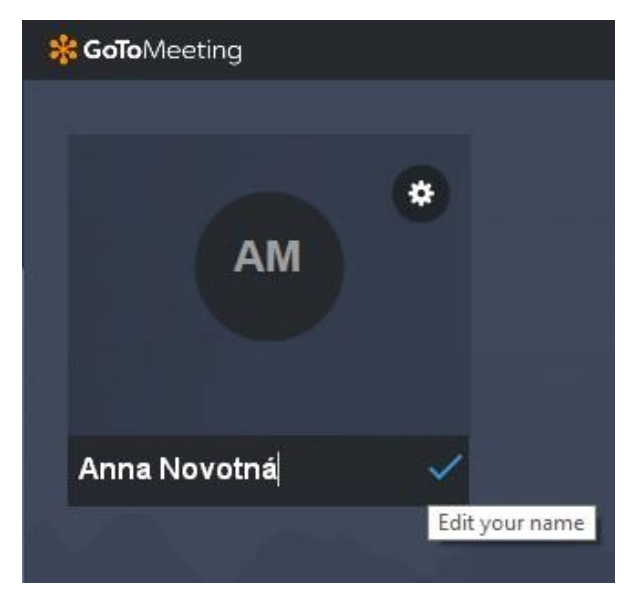

V prípade, že už je pripojených viac účastníkov a neviete túto možnosť nájsť, meno si môžete zmeniť nasledovne: V ľavom hornom rohu kliknutím na šípku za logom GoToMeeting, vyberte "Edit Your Name and Email" a zmeňte si meno.

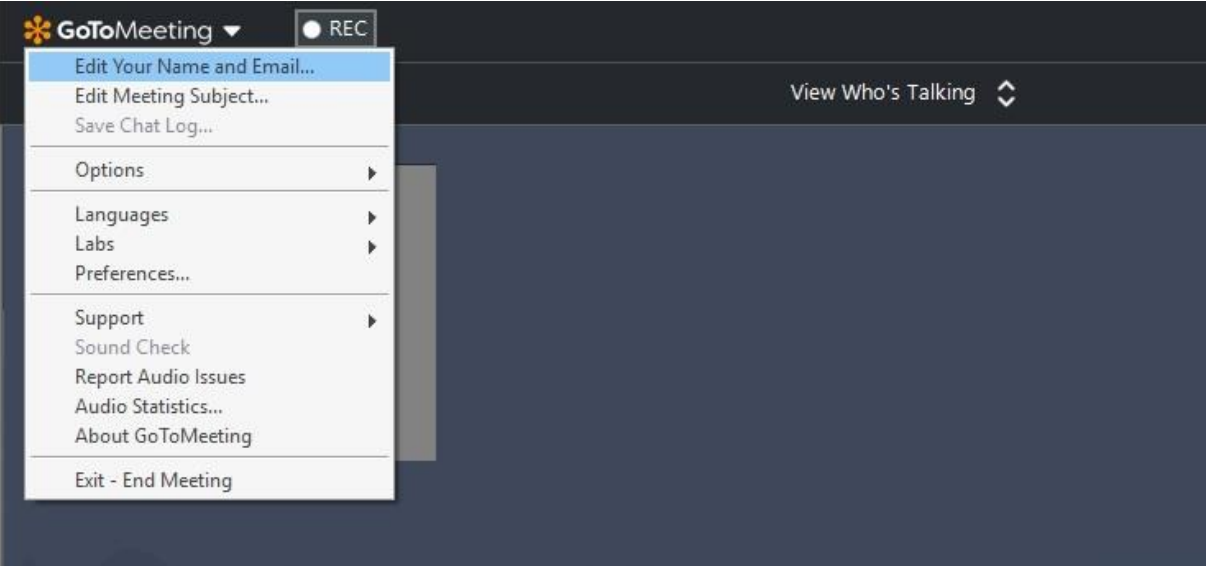

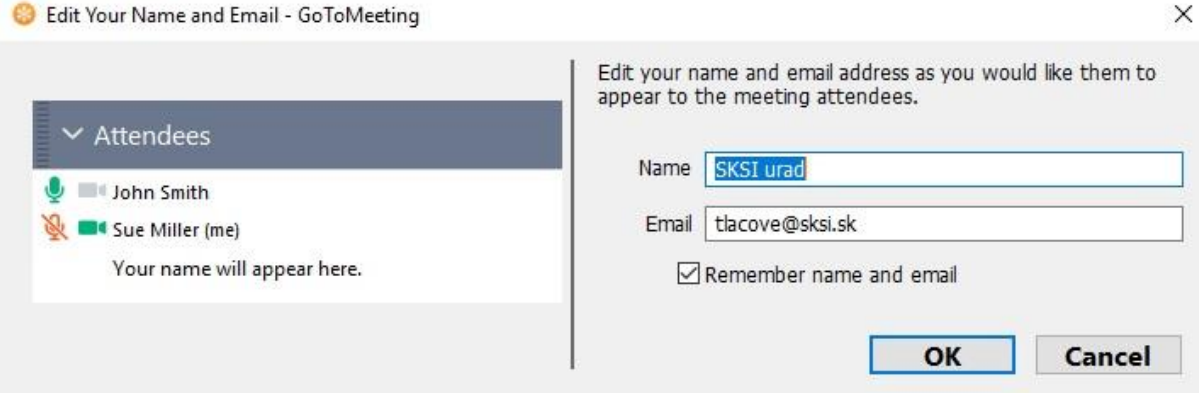

## **Bez korektne vyplneného mena a priezviska pod ktorým ste sa registrovali nebudete môcť sledovať online seminár.**

Počkajte pripojený kým overíme vašu totožnosť a pustíme vás do online prenosu.

### **4. ZMENA ZOBRAZOVANÉHO OBSAHU**

Pre optimálne a komfortné sledovanie video prenosu odporúčame nechať zapnuté pôvodné nastavenie na možnosť "**View who´s Talking**". Pri tejto možnosti budete vždy vidieť toho prezentujúceho, ktorý aktuálne rozpráva (aj v prípade diskusie viacerých prezentujúcich, ktorí prednášajú cez vzdialené pripojenie).

Toto nastavenie je zobrazené v strede na hornej lište obrazovky GoToMeetingu. V prípade, že ho nemáte automaticky nastavené inak, zmeňte si ho na túto možnosť.

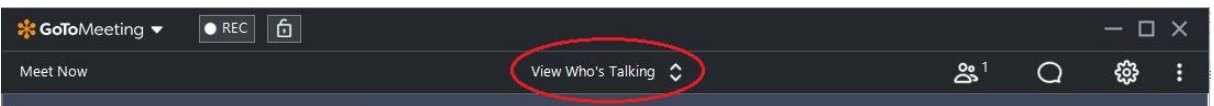

V prípade diskusie odporúčame zmeniť nastavenie na všetkých s aktívnymi kamerami - možnosť "**Active cameras**".

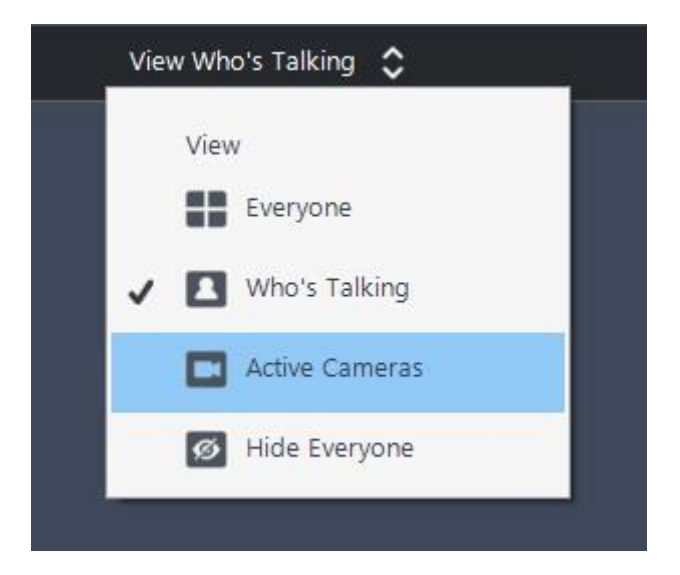

### **5. ZÁKAZ NAHRÁVANIA**

**Vyhotovenie a použitie obrazových, zvukových, či obrazovozvukových nahrávok a snímkov je zakázané. Nerešpektovanie tohto zákazu bude mať za následok porušenie ustanovenia § 12 zákona č. 40/1964 Zb. Občiansky zákonník v znení neskorších** 

3

**predpisov a bude klasifikované ako zásah do práva na ochranu osobnosti osoby, ktorej snímka, či záznam sa vyhotovuje.**

## **6. POUŽÍVANIE SLIDO**

Otázky pre prednášajúcich počas online seminára zadávajte prostredníctvom aplikácie SLIDO, dostupného na stránke [www.slido.com.](http://www.slido.com/)

Pre prihlásenie použite okno "Enter event code" a zadajte zaslaný kód.

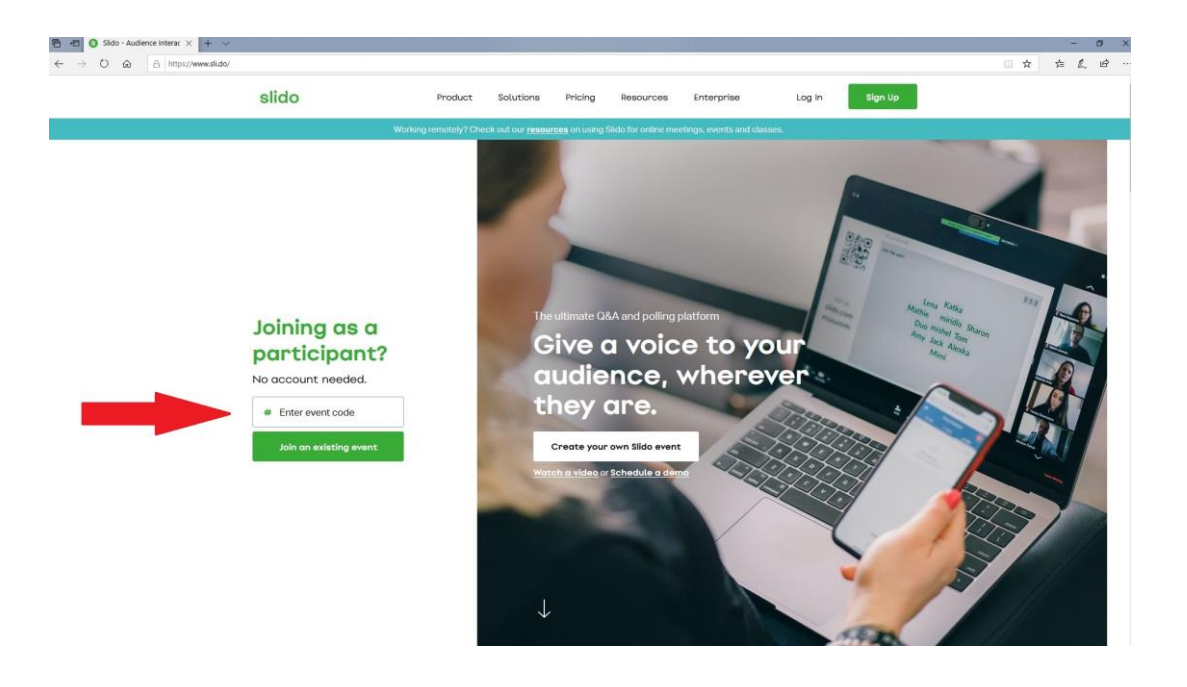

# **PREDNÁŠAJÚCI**

## **1. PRED VYSIELANÍM**

### **Pre kvalitné vysielanie vašej prednášky odporúčame:**

- používať externý mikrofón (slúchadlo s mikrofónom, postačujúce je aj slúchadlo s mikrofónom, ktoré máte ako príslušenstvo k mobilnému telefónu, ak nemáte iné)
- počas prednášky mať vždy zapnutú kameru
- otestovať video prenos s organizátorom deň pred konaním akcie

### **2. BEZPROSTREDNE PRED PREDNÁŠKOU - ZAPNITE SI KAMERU A MIKROFÓN**

Pôvodné nastavenie pri spustení:

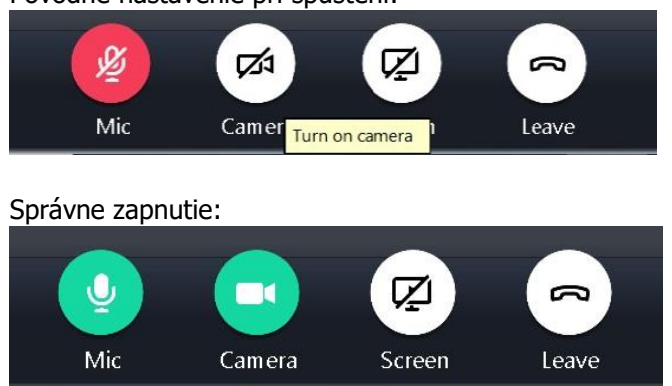

## **3. ZAČÍNAM PREDNÁŠAŤ**

Potvrďte rolu **Presenter** (prednášajúci), ktorú vám zadal Organizer (organizátor). Zobrazí sa Vám takéto okno:

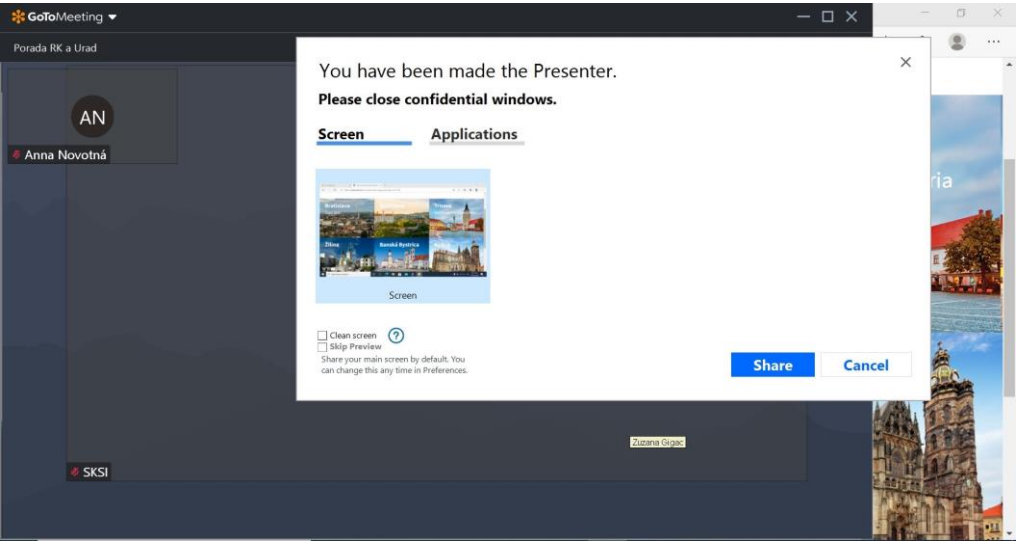

Stlačte **Share** pre okamžité zdieľanie vašej obrazovky. Alebo **Cancel**, v tom prípade vám ide kamera a vysiela sa od vás len obraz a zvuk – môžete začať rozprávať.

#### **4. ZDIEĽANIE OBRAZOVKY**

Pre zdieľanie vašej obrazovky s prezentáciou použite tlačidlo **Screen.** Po jeho stlačení sa zobrazí:

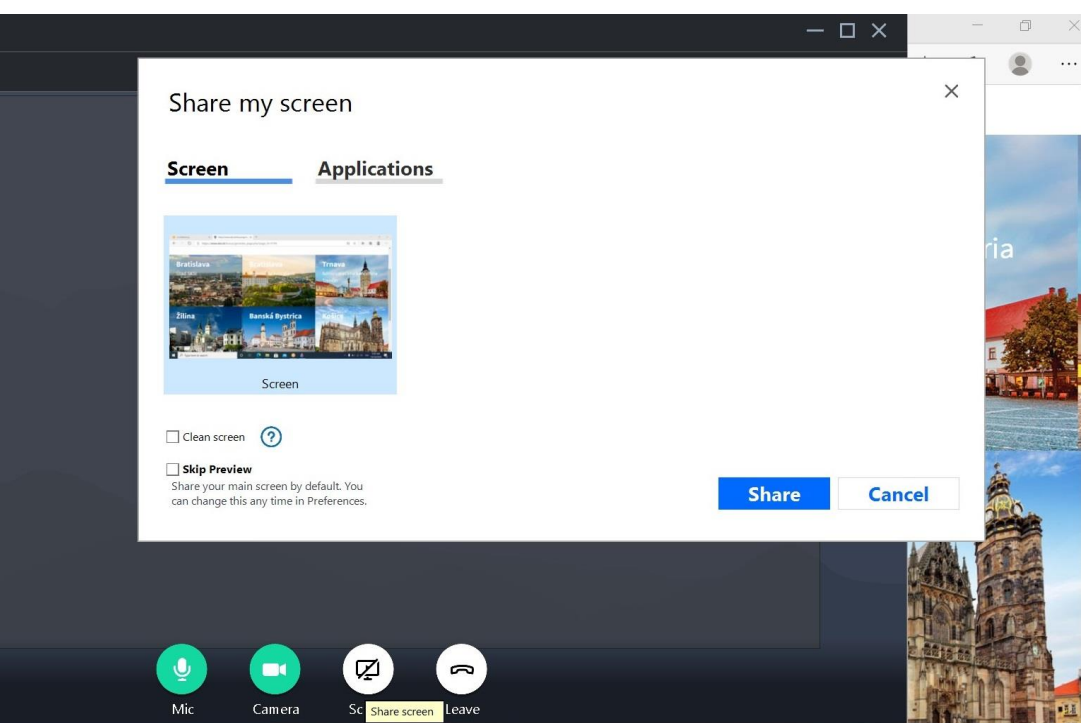

Začnite so zdieľaním vašej obrazovky podľa vašich preferencií (v prípade viac obrazoviek, vyberte jednu odkiaľ budete prezentovať) a potvrďte tlačidlom **Share**. Odporúčame mať vašu prezentáciu už pripravenú na spustenie. **Vyberte tú obrazovku, kde je len prednáška na celú obrazovku, nepoužívajte na prednášanie obrazovku kde v rámci prednášky vidíte aj nasledujúcu stranu. Zobrazenie prednášky je potom malé a vidieť dve stránky prezentácie je rušivé.**

Vypnutím tlačítka **Screen** je opäť vidieť len Vás cez kameru vášho zariadenia.

Pre ovládanie vypnutia a zapnutia **Screen** používajte ovládanie, ktoré sa vám zobrazí, počas vašej prezentácie, po pravej strane:

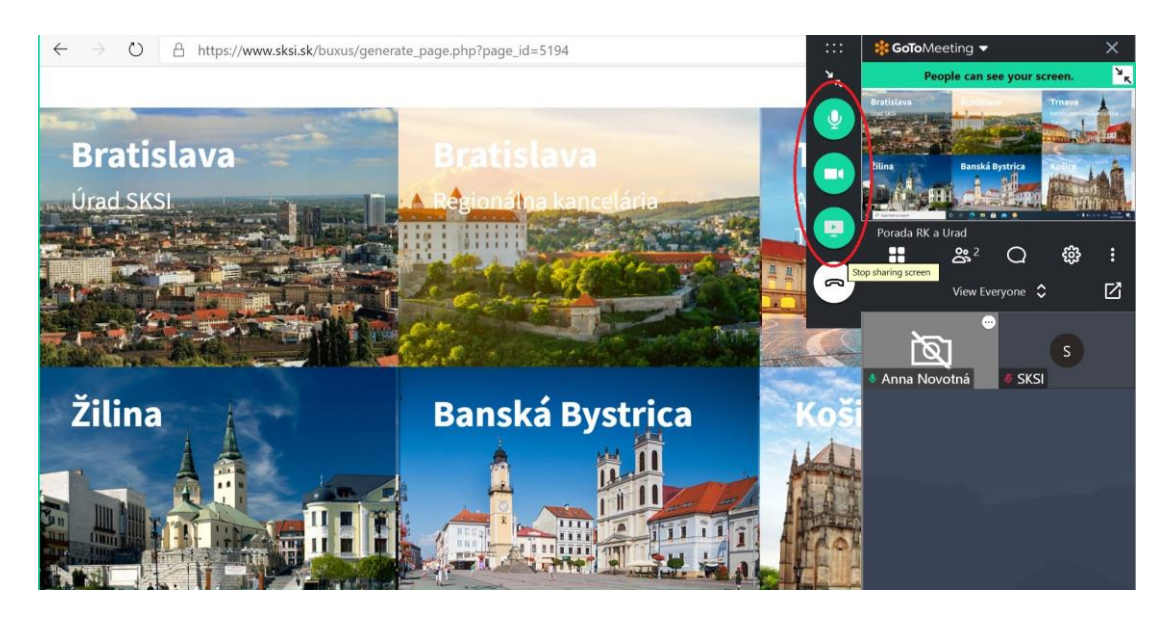

V spustenej PowerPoint prezentácii odporúčame, kliknutím pravým tlačítkom na myši, zmeniť kurzor "šípku" na "laserový ukazovateľ".

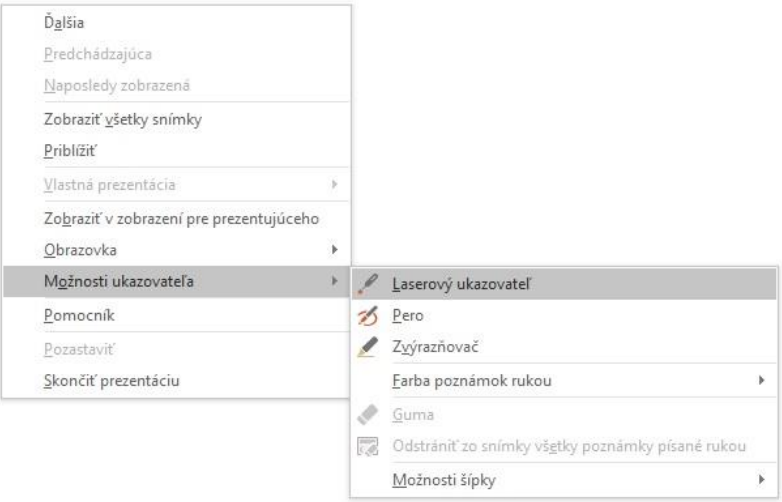

Výsledkom bude namiesto šípky červený krúžok, ktorý je lepšie viditeľný.

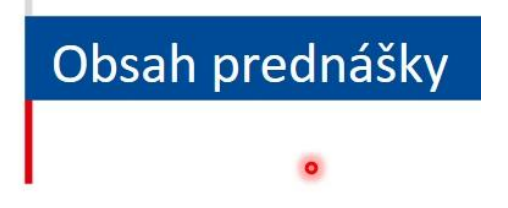

## **5. UKONČENIE PREZENTÁCIE**

Po skončení vašej prezentácie a diskusie, si vypnite mikrofón aby ste nerušili prenos. Taktiež odporúčame vypnúť kameru.

# **6. DISKUSIA**

Počas diskusie odporúčame prednášajúcim aby si zapli okrem mikrofónu aj kameru.

## **Ďakujeme za dodržiavanie pravidiel.**

**Vaša SKSI**